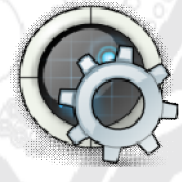

 **BBROBOTINDONESIA**

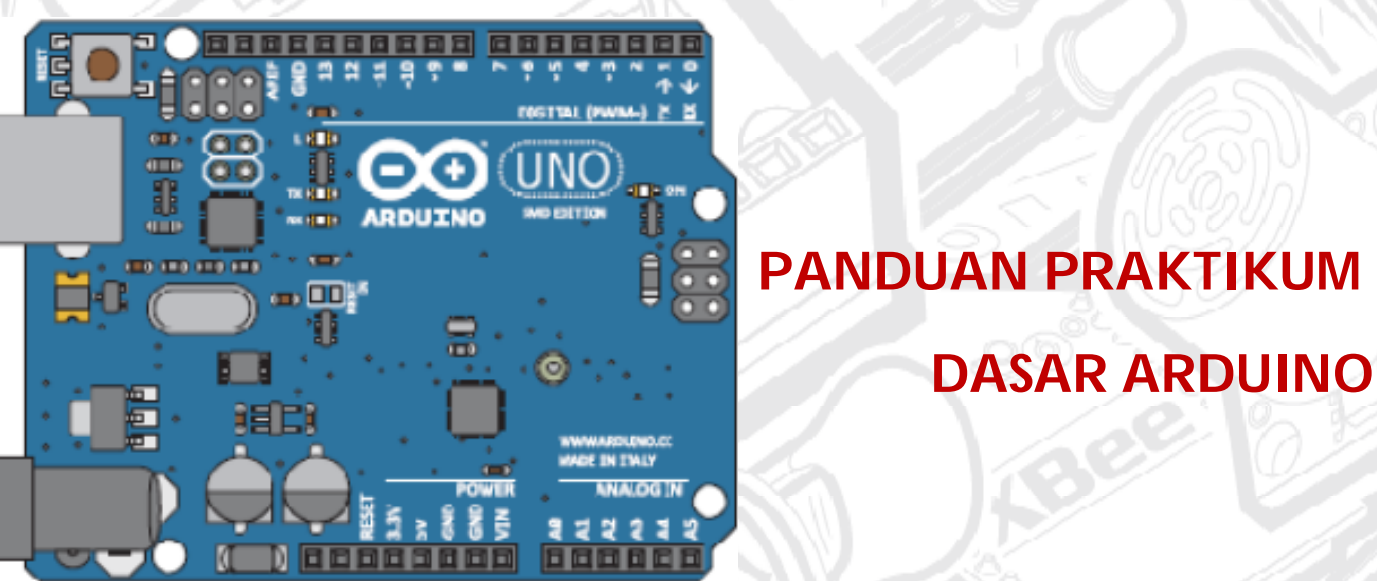

**www.BELAJARBIKINROBOT.WEEBLY.com**

# **Praktikum 3 Belajar Arduino analogRead() dan Komunikasi Serial**

Setelah sebelumnya kita belajar tentang penggunaan pin digital Arduino sebagai output pada praktikum **Blink LED** dan pin digital Arduino sebagai input pada praktikum **digitalRead() dan Komunikasi Serial**. Kini, saatnya kita akan membahas penggunaan dari pin analog Arduino. Pin analog Arduino pada praktikum kali ini, akan kita gunakan sebagai input Analog menggunakan fungsi analogRead().

Saat menggunakan pin digital, kita mengenal nilai dari dua logika. HIGH untuk ON (1) dan LOW untuk OFF (0). Nah, pada input analog ini, kita dapat membaca jarak nilai tidak terbatas pada ON dan OFF saja, sebagai contoh, kita menggunakan analog untuk menerangkan dan meredupkan lampu atau memutar posisi servo beberapa derajat. Intinya, pada praktikum ini, kita akan mempelajari teknik pemrograman Arduino untuk membaca nilai dari komponen-komponen elektronika yang menghasilkan data Analog. Dalam hal ini, kita menggunakan Potensiometer.

Arduino memiliki pin-pin analog dengan label A0-A5. Pin-pin ini, memiliki akses ke analog to digital converter (ADC) internal dari chip mikrokontroler yang ada di Arduino. Setiap pulsa analog ini, akan diubah menjadi pulsa-pulsa digital oleh ADC, yang tentu nilainya akan disesuaikan dengan besaran nilai input dari komponen input analognya.

## **Komponen yang dibutuhkan**

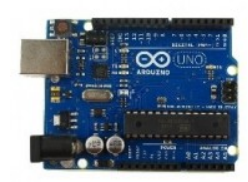

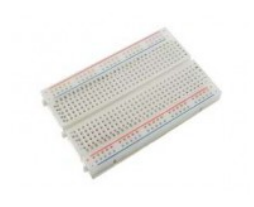

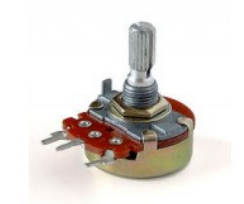

Arduino Uno 1x **Protoboard 1x** Protoboard 1x Potensiometer 10Kohm 1x Kabel Jumper 3x

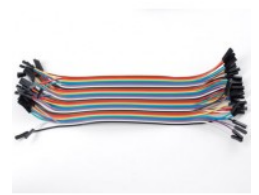

## **Langkah-Langkah Praktikum**

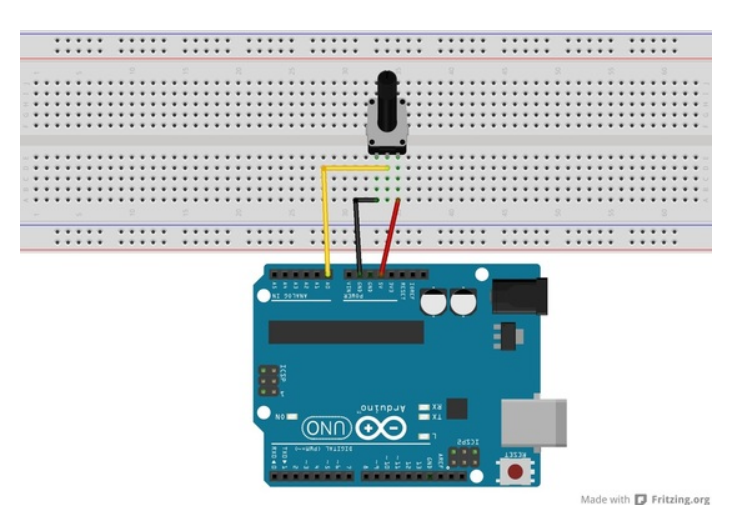

Susun dan rangkailah komponen-komponen praktikum seperti gambar di atas! Berikut ini langkah-langkahnya.

1.Hubungkan Kaki 1 Potensiometer dengan pin 5 volt Arduino menggunakan kabel jumper (warna merah).

2. Hubungkan Kaki Tengah Potensiometer dengan pin A0 Arduino menggunakan kabel jumper (warna kuning).

3. Hubungkan Kaki 2 Potensiometer dengan pin Gnd Arduino menggunakan kabel jumper (warna hitam).

3. Pasangkan board Arduino dengan port USB komputer menggunakan kabel USB.

4. Bukalah IDE Arduino kemudian ketikkan sketch berikut.

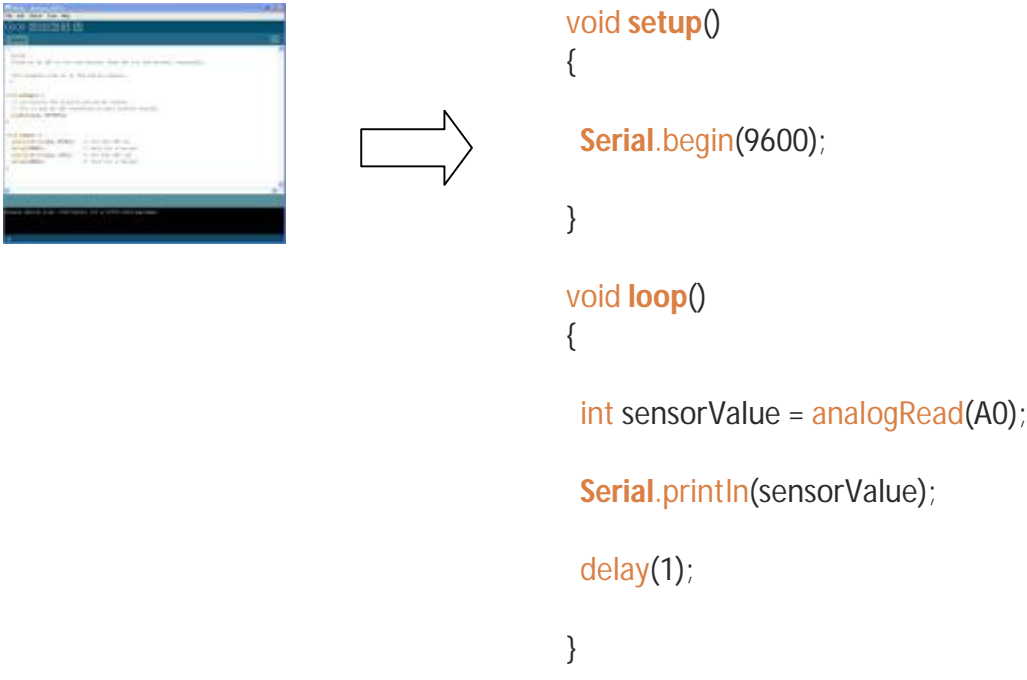

5. Jika sudah, compile menggunakan tombol "verify" cek apakah ada kesalahan pengetikan sketch.

6. Upload ke Board Arduino menggunakan tombol "Upload" atau melalui File > Upload.

7. Bukalah jendela komunikasi serial pada IDE arduino caranya, pilih Tools > Serial Monitor.

Jika prosesnya benar, cobalah putar potensiometer kemudian perhatikan hasilnya pada IDE arduino jendela komunikasi serial caranya pilih **Tools > Serial Monitor**.

Jika kita putar, maka hasil bacaannya pada jendela serial monitor kita adalah nilai antara 0 (batas bawah) sampai 1023 (batas atas 5volt).

## **Diskusi Sketch**

Seperti biasa, kita coba membahas kode program dari praktikum di atas dengan membagi program tersebut. Namun, kali ini kita tidak membuat blok khusus untuk deklarasi dan inisialisasi variable, sehingga kode

program kali ini, hanya akan terbagi menjadi 2 bagian. Baiklah, kita langsung mulakan dengan blok program yang pertama berikut ini.

## **BLOK PERTAMA**

Blok sketch yang pertama pada praktikum kita kali ini yaitu, routine **setup**(). Anda masih ingat bahwa kode program diantara kurung kurawal pada routine setup ini akan dijalankan sekali saat sketch dieksekusi atau di reset. Berikut ini adalah kode programnya.

```
void setup()
{
```
**Serial**.begin(9600);

}

Sketch pada praktikum ini, kita mulai dengan blok routine **setup** ( ). Kita mengisi routine ini dengan fungsi begin ( ) dari library **serial**. Jika Anda masih ingat pada praktikum sebelumnya, fungsi **Serial**.begin () membutuhkan sebuah parameter yaitu, baud rate. Fungsi ini kita gunakan untuk men-setup saluran komunikasi antara Arduino dengan Komputer kita.

Seperti yang telah kita pahami bersama, routine **setup**() ini hanya di eksekusi sekali saja. Setelah itu, program akan pindah untuk membaca kode sketch berikutnya.

Sekarang, yang menjadi pertanyaan pada routine **setup**() kali ini adalah, mengapa tidak ada pengaturan mode pin sebagai Input?! -- bukankah pada praktikum-praktikum sebelumnya kita mengatur mode pin sebagai INPUT atau sebagai OUTPUT dengan fungsi pinMode () ?!

Ya benar, semestinya kita menggunakan pinMode ( ) untuk mengatur modenya – Namun, secara default sebenarnya semua pin Arduino sudah di modekan sebagai INPUT. Tapi bagaimanapun, tidak ada salahnya jika Anda tetap menggunakan pinMode () untuk memastikannya.

Baiklah, kita cukupkan untuk pembahasan blok pertama kita ini. Sekarang, kita lanjutkan pembahasan kita ke blok program selanjutnya berikut ini.

## **BLOK KEDUA**

Pada blok yang kedua ini, kita meletakkan routine **loop**() kita. Kode program diantara kurung kurawal buka dan tutup di routine loop inilah yang akan menjadi program yang dieksekusi berulang-ulang dan menjadi program utama dalam sketch kita kali ini. Berikut adalah kode programnya.

```
void loop()
{
 int sensorValue = analogRead(A0);
 Serial.println(sensorValue);
  delay(1);
}
```
Kode sketch yang pertama di eksekusi pada blok **loop**() kita kali ini yaitu,

int sensorValue = analogRead ( A0 ) ;

Di sini, kita mendeklarsikan sebuah variable yang kita beri nama " sensorValue " dan menginisialisasikannya dengan nilai baacaan dari fungsi lainnya, yaitu nilai dari hasil bacaan fungsi analogRead ( ).

Karna fungsi analogRead ( ) ini membaca nilai dari pin A0 -- yang mana telah kita hubungkan dengan potensiometer kita, maka nilai dari pin A0 inilah yang mengisi nilai variable " sensorValue ". Nilai dari pin A0 ini adalah 0 sampai 5 volt.

Setiap kali kita memutar potensiometer kita, maka nilai voltase pada input A0 akan berubah nilainya. Perubahan itu, kemudian akan dipetakan menjadi angka antara 0 sampai 1023. Angka antara 0 sampai 1023 inilah yang kemudian ditampilkan oleh Arduino ke layar serial monitor kita. Untuk menampilkannya ke serial monitor, kita gunakan kode berikut ini.

### **Serial**.println(sensorValue);

Pada sketch ini, kita mengirimkan nilai dari variable "sensorValue" ke komputer menggunakan fungsi **Serial**.println ( ). Hasil dari bacaan ini, akan ditampilkan di layar serial monitor. Nilai yang akan tampil pada serial monitor kita adalah nilai antara 0 untuk nilai terendah sampai 1023 untuk nilai tertinggi.

Baiklah, kita lanjutkan kembali ke kode program kita berikutnya, yaitu fungsi delay (). Fungsi delay () ini, berfungsi untuk menunda program beberapa saat, sehingga proses untuk komunikasi serial dapat stabil dan berjalan baik. Berikut ini kodenya.

### delay(1);

Demikianlah seluruh sketch pada praktikum ini telah kita bahas. Sekarang, kita sudah dapat membaca nilai dari input analog kita, yang inputnya berasal dari potensiometer dan kita lihat hasilnya, pada jendela serial monitor komputer kita. Kedepannya, kita bisa mengganti potensiometer ini dengan jenis-jenis sensor analog lainnya. Seperti sensor jarak, sensor cahaya, sensor kelembaban, sensor suhu, dan berbagai jenis sensor analog lainnya.

Terimakasih sudah mengikuti praktikum kali ini. Selamat berlatih, dan sampai jumpa pada praktikum kita yang berikutnya..  $\odot$ 

# **Latihan Mandiri**

Untuk latihan mandiri kali ini, cobalah mengganti pin analog yang digunakan menjadi pin A5.

**www.BELAJARBIKINROBOT.WEEBLY.com**

**THE REAL PROPERTY**